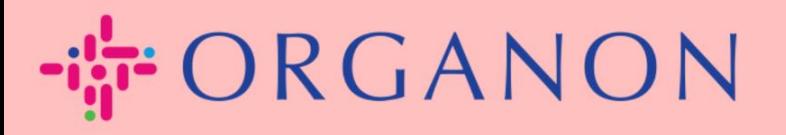

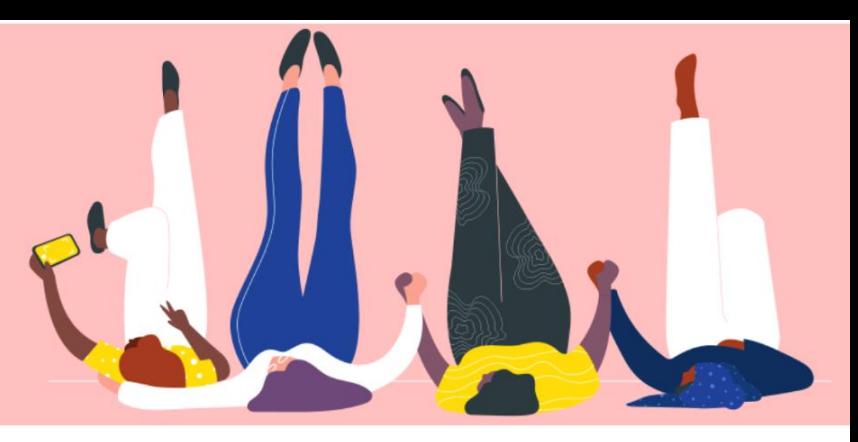

# **인보이스 & CREDIT NOTE 생성 방법 How To Guide**

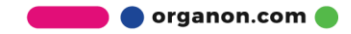

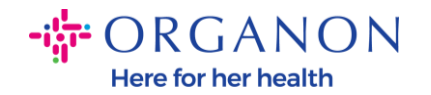

Coupa Supplier Portal 의 주요 장점은 이 플랫폼을 통해 인보이스 또는 Credit note 를 생성하고 지불을 위해 Organon 에 직접 인보이스을 제출할 수 있습니다.

#### **인보이스 생성 방법**

**1. 메일**과 **비밀번호**로 Coupa Supplier Portal 에 로그인하세요.

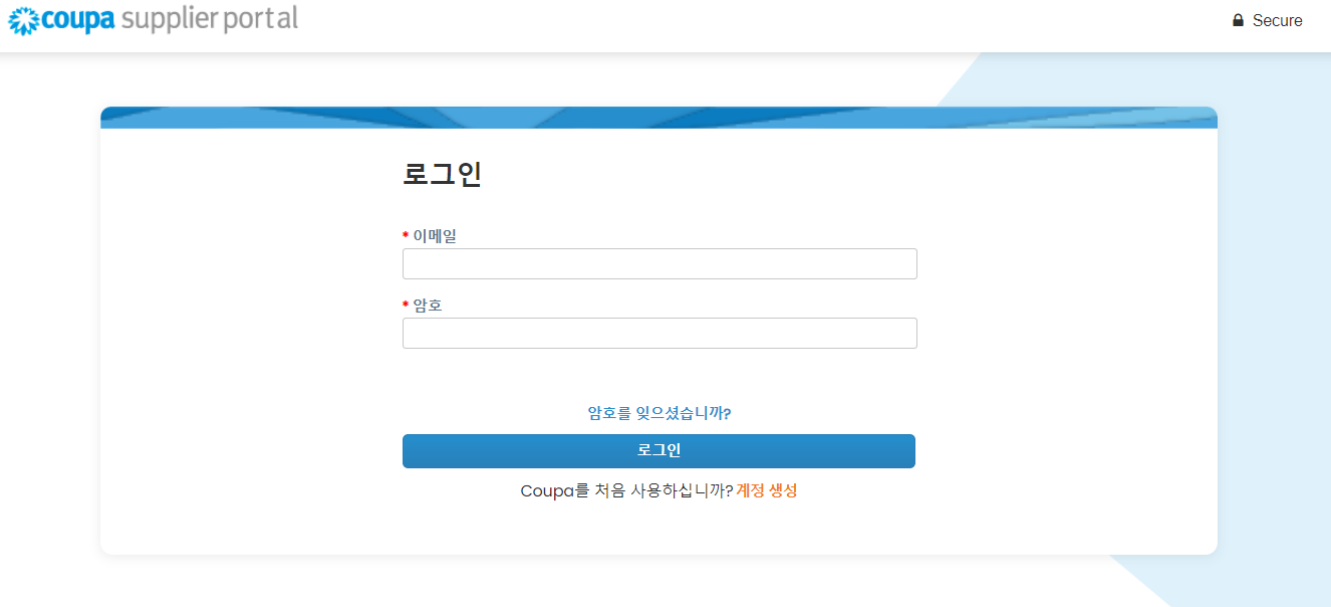

**2. 주문, 고객선택** 선택하고, 검색창에서 찾고자하는 PO 번호를 찾아 **활동**창의 황금색 동전 버튼을 클릭하세요.

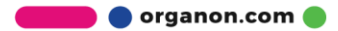

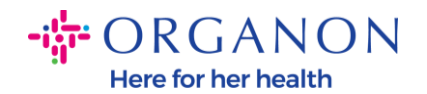

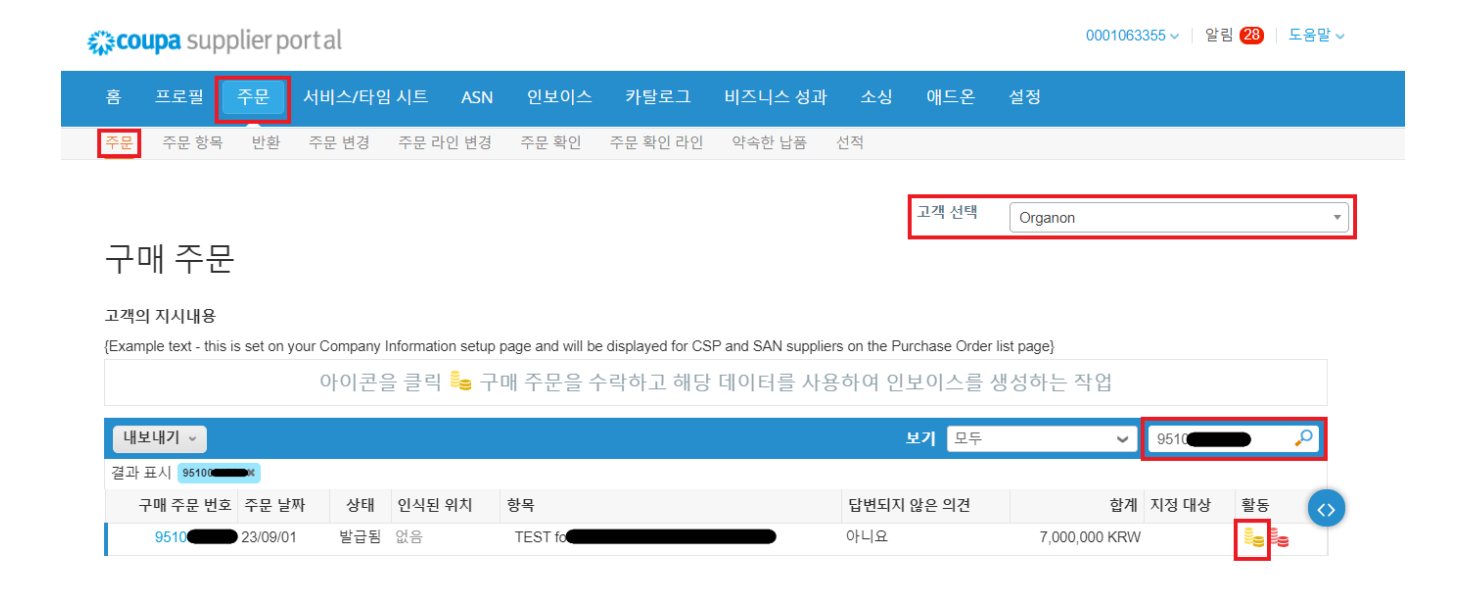

**3.** 인보이스정보가 비어 있는 경우, **"새로추가"** 를 클릭하여 정보를 추가할 수 있습니다. "How to Set Up Legal Entities"매뉴얼에서 구체적인 조작 방법을 찾을 수 있습니다.

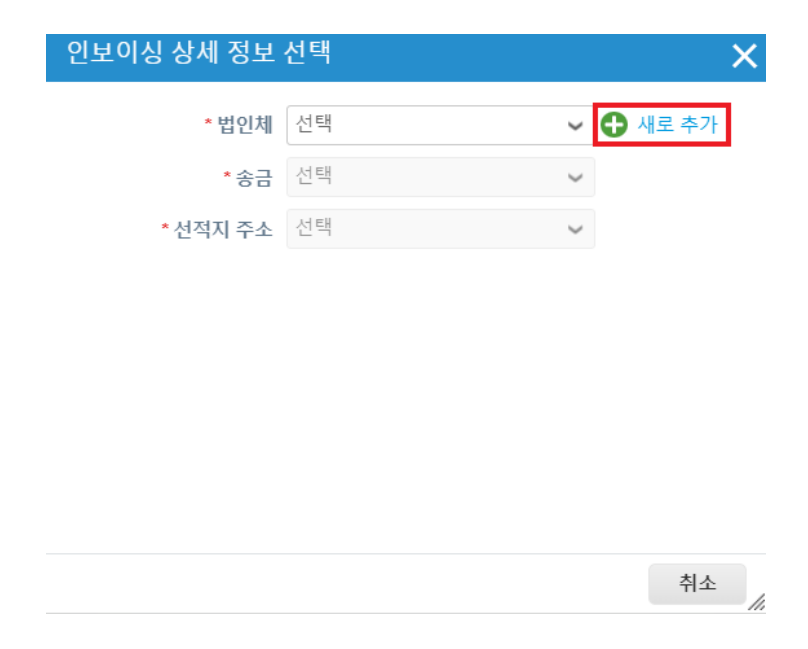

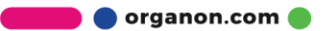

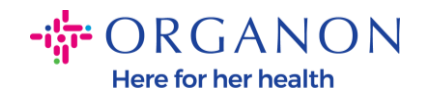

**4.** 법인 정보가 생성되면,드롭다운 목록에서 해당 정보를 선택하고 **저장**을 클릭합니다.

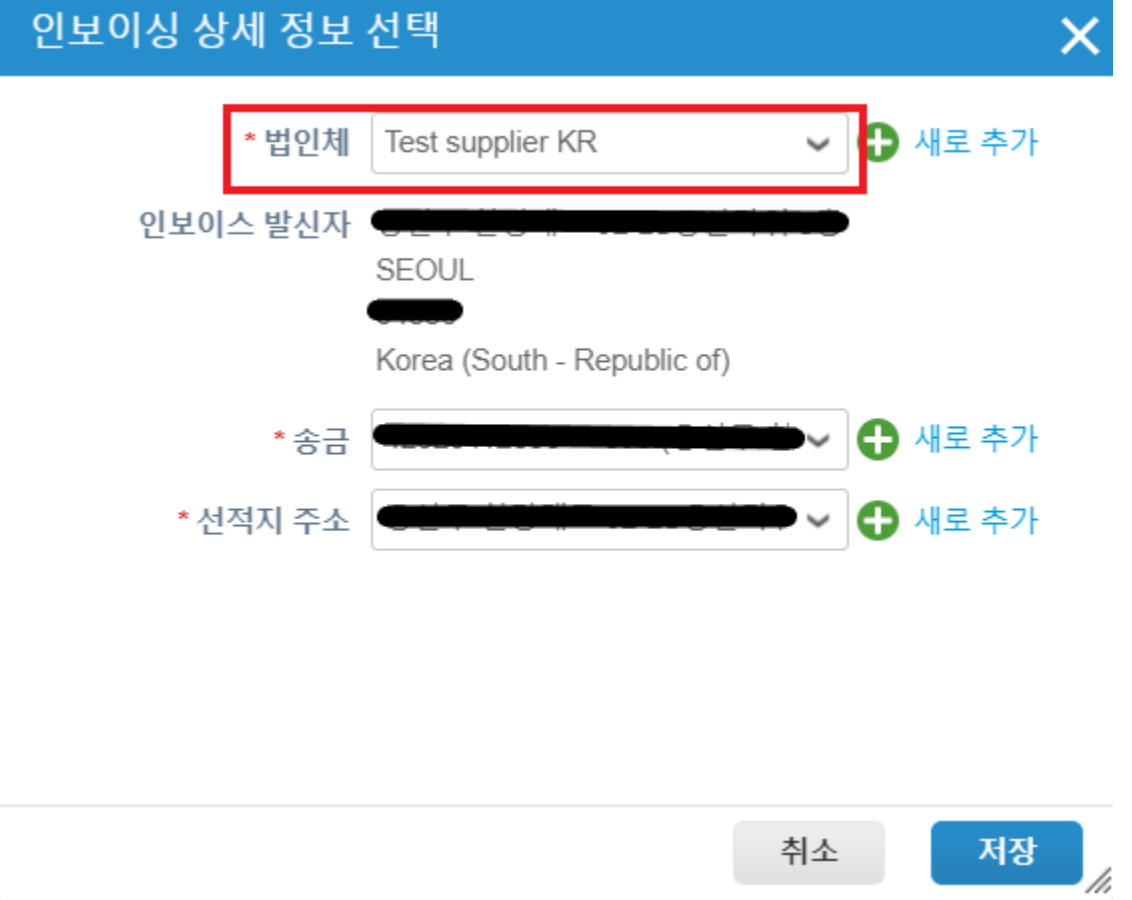

**5.** 귀하가 **Coupa Compliance-as-a-Service (CaaS)**제공된 모델 국가에 속하지 않는 경우 빨간색 별표(\*)로 표시된 필수 필드를 작성하고 첨부 필드에 법적 인보이스의 PDF 파일을 첨부 하십시오.

귀하가 **Coupa Compliance-as-a-Service (CaaS)** 제공 모델에 포함된 국가에 소속된 경우:

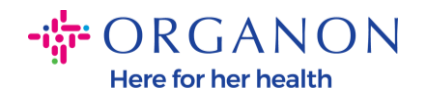

- Coupa 시스템에서 공급업체 국가의 세법에 따라 인보이스 정보를 검토합니다.
- Coupa 시스탬에서 공급업체를 대신하여 PDF 인보이스을 생성합니다.
- Coupa Platform 에서 공급업체를 대신하여 PDF 에 디지털 서명을 포함한 합법적인 인보이스을 발행합니다.
- 이 합법적인 인보이스는 Organon 이 받을 수 있으며 공급업체 또한 다운로드할 수 있습니다.

**Coupa Compliance-as-a-Service (CaaS)** 에 포함된 국가: Australia, Austria, Bahrain, Bangladesh, Belgium, Brazil, Bulgaria, Canada, China, Colombia, Croatia, Czech Republic, Denmark, Estonia, Finland, France, Germany, Greece, Hong Kong, Hungary, India, Ireland, Italy, Japan, Latvia, Lithuania, Luxembourg, Malaysia, Malta, Mexico, Montenegro, Myanmar, Namibia, Netherlands, New Zealand, Norway, Pakistan, Poland, Romania, Serbia, Singapore, Slovakia, Slovenia, South Africa, South Korea, Spain, Sweden, Switzerland, UK, United Arab Emirates, USA

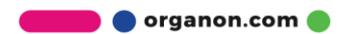

 $-i$  $\frac{1}{9}$  ORGANON **Here for her health** 

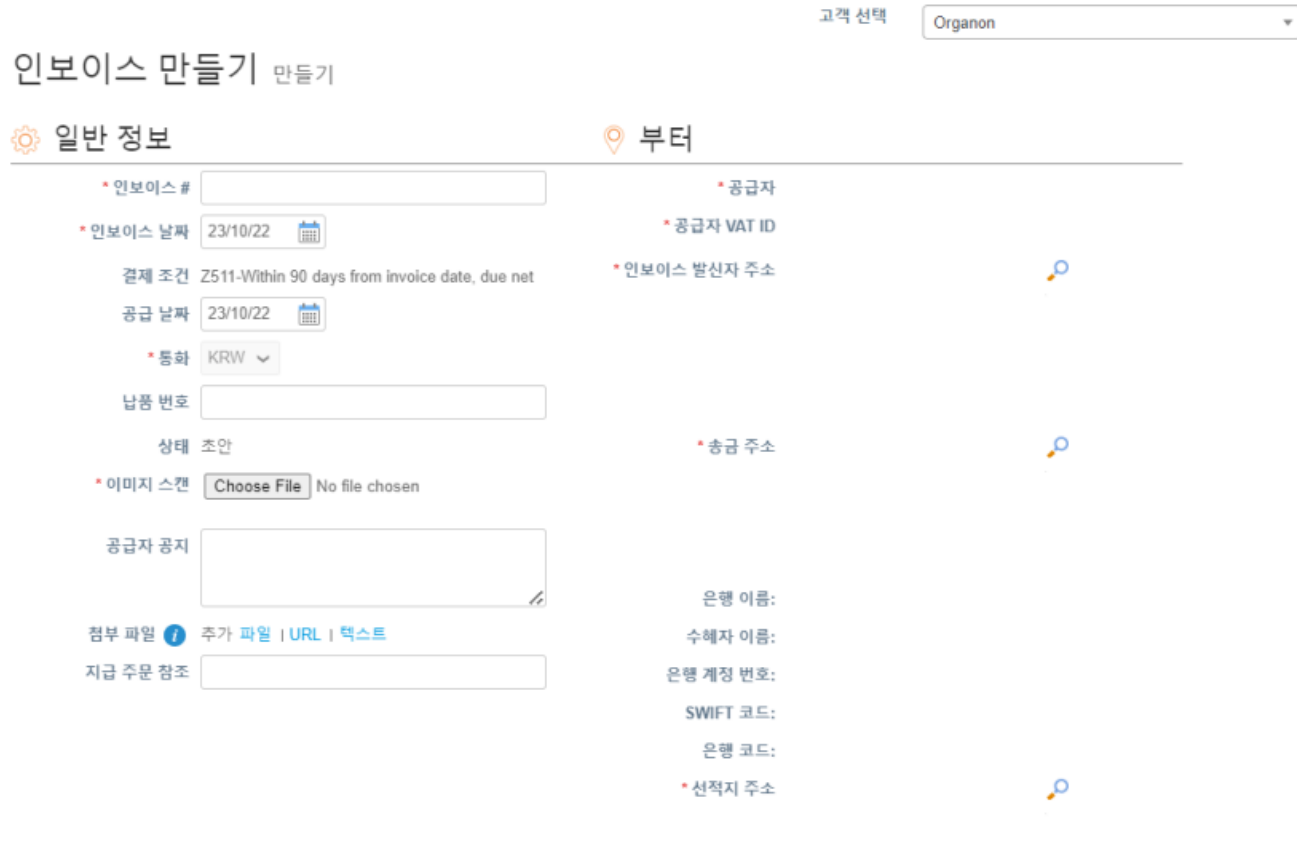

◎ 까지

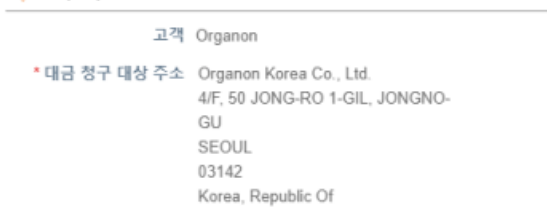

**참고:** Coupa 의 인보이스 번호는 고유해야 하며 첨부 파일의 인보이스 번호와 일치해야 합니다. **"부터," "까지," or "선적지 주소"** 가 표시되지 않는 경우,돋보기를 클릭하여 해당 주소를 선택하세요. 선택할 항목이 없다면 전자 인보이스 설정이 완료되지 않은 경우 입니다. 하나의

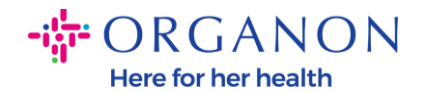

구매주문(Purchase Order)이 여러 인보이스를 포함 하는 경우 별도로 제출해야 합니다.

**6.** 구매 주문 라인을 삭제해야 하거나 구매주문(Purchase Order)에 여러 라인이 있는 경우, 제거하려는 라인 옆에 있는 빨간색 X 를 클릭하세요.

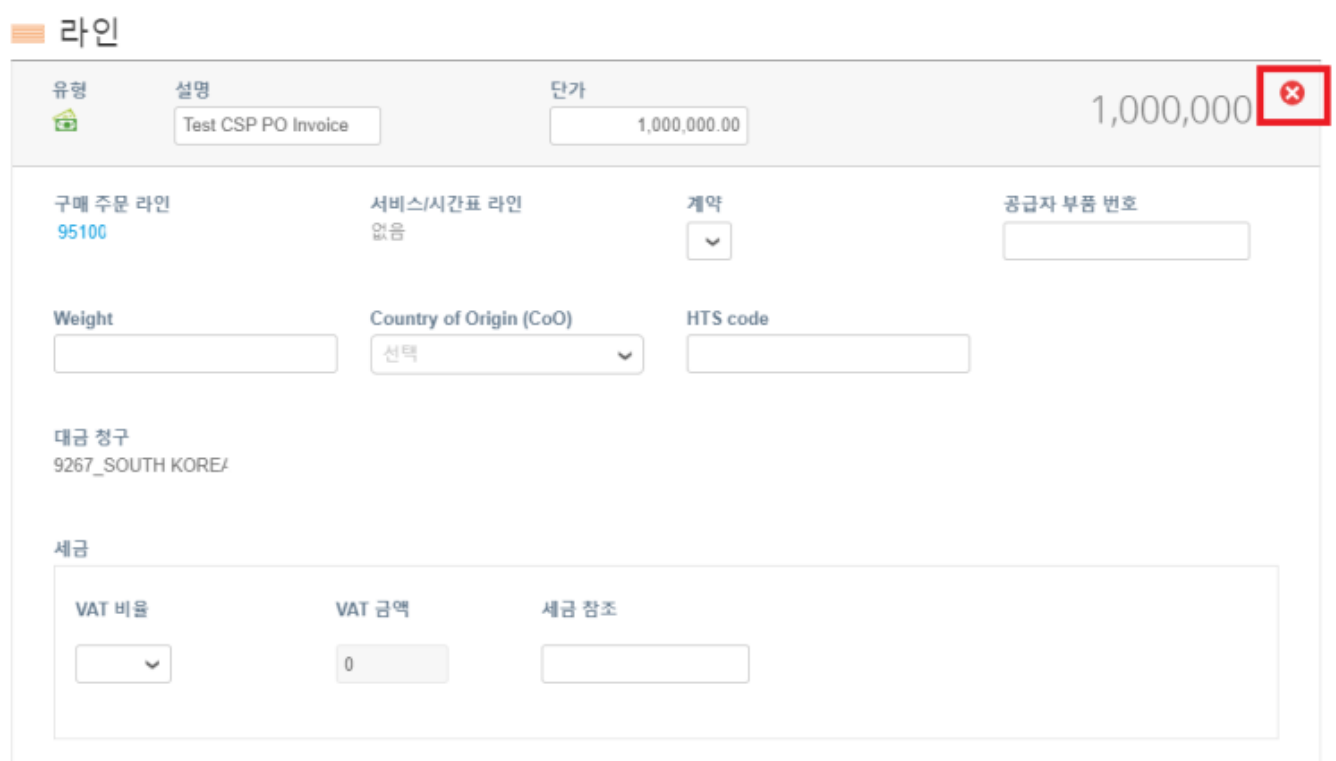

## **7.** 청구 금액을 반영하도록 **수량/단가** 을 조정합니다. (생성된 PO 에 따라 다름)

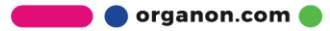

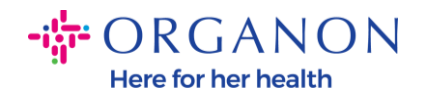

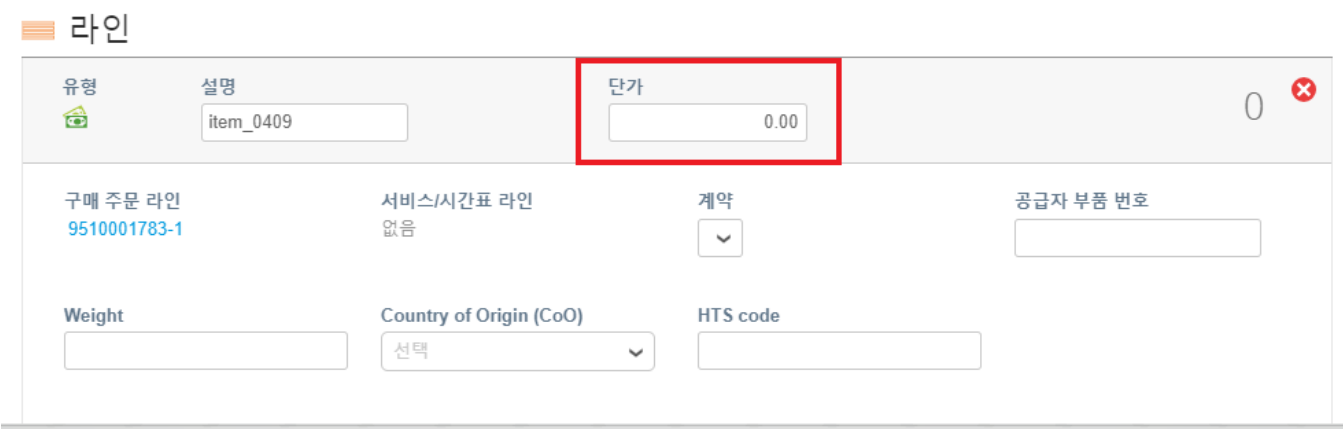

**참고:** PO 전액/전량을 사용하지 않는 경우 사용하지 않는 라인의 금액 &수량이 '0'인 라인은 반드시 삭제해야합니다.

**8.** 페이지 하단에 **세액** 을 입력하고, **"계산"**을 클릭하면 총 세액이 계산됩니다. VAT 가 계산되면, **"제출"** 버튼을 클릭하면 인보이스가 Organon 에 제출 됩니다.

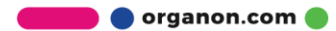

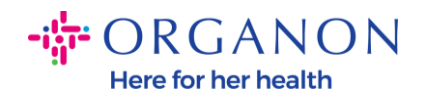

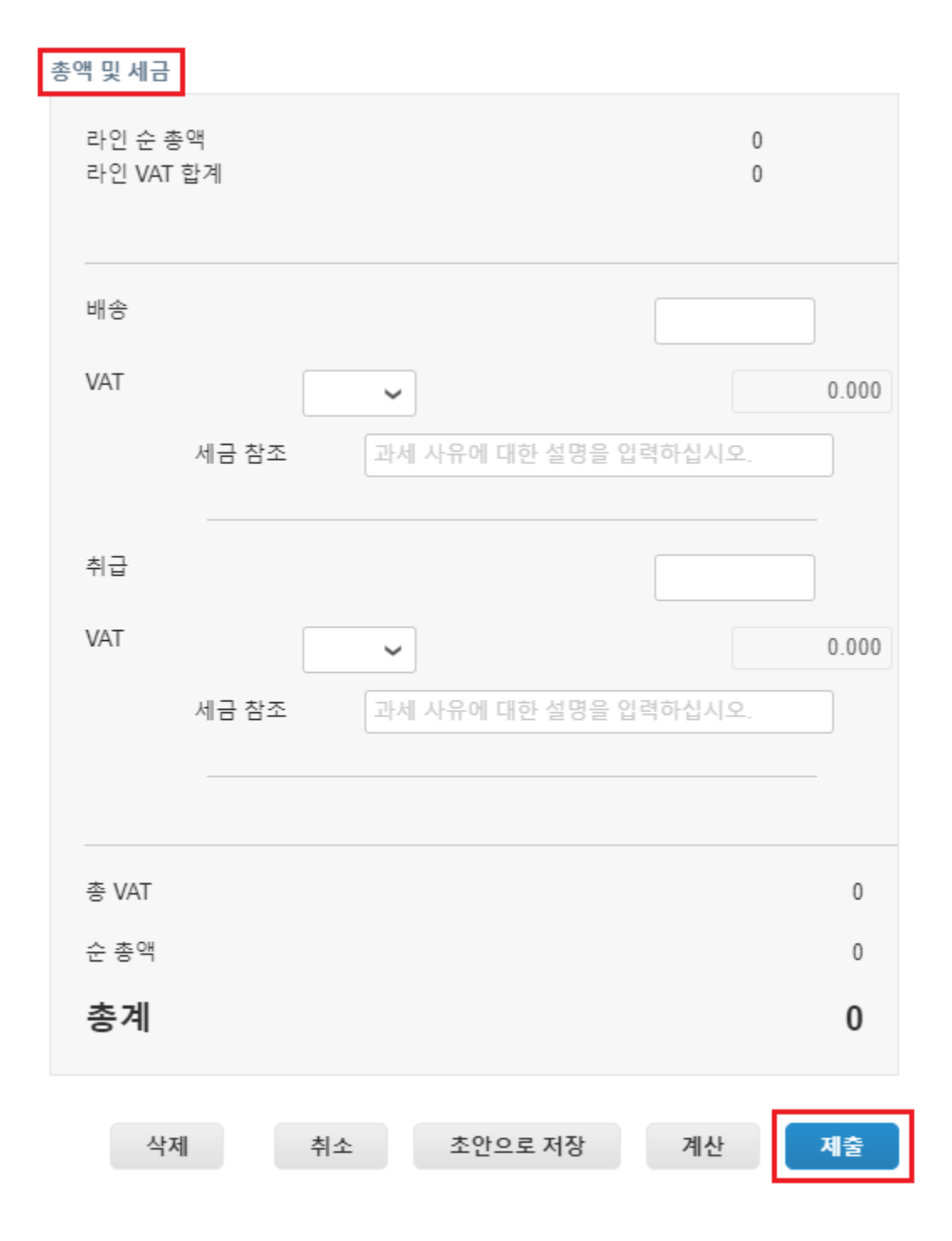

각 라인의 세금이 일치하지 않는 경우,"**line level taxation**" 를 클릭할 수 있습니다. 클릭하면 각 행에 세금 필드가 나타나 해당 세율을 입력할 수 있습니다.

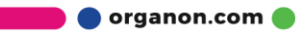

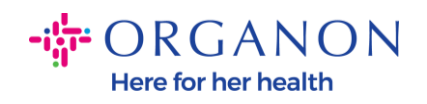

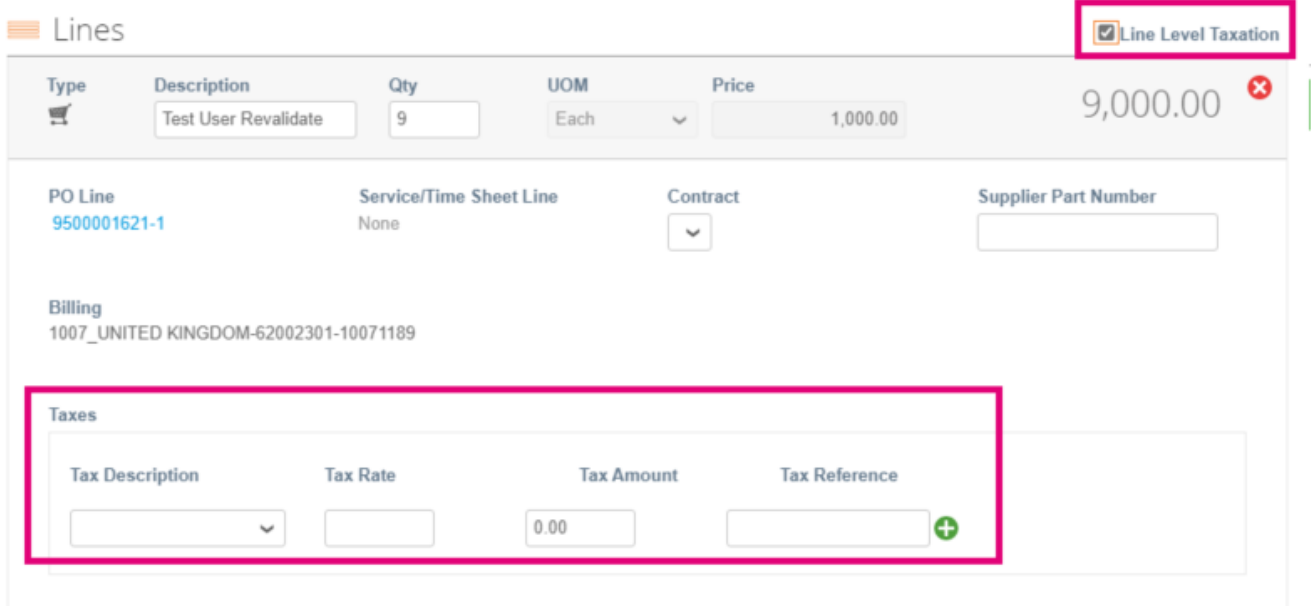

**Credit note 를 만드는 방법**

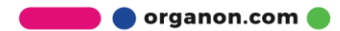

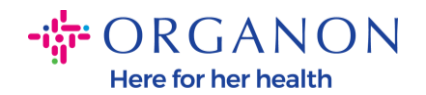

#### **1. 메일**과 **비밀번호**로 Coupa Supplier Portal 에 로그인하세요.

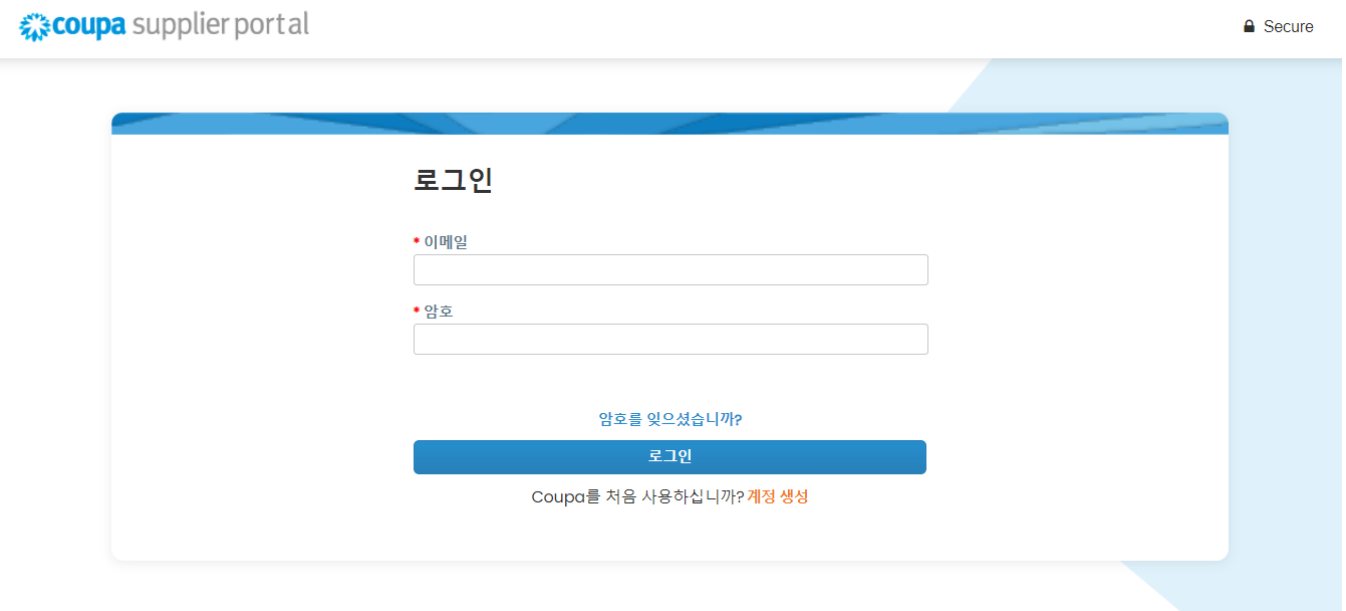

- **2.** Credit note 를 작성해야 하는 경우 다음과 같은 여러 가지 방법이 있습니다.
- **a. 주문, 고객선택** 선택하고, 검색창에서 찾고자하는 PO 번호를 찾아 **활동**창의 빨간색 동전 버튼을 클릭하세요.

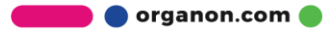

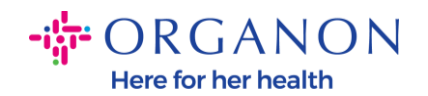

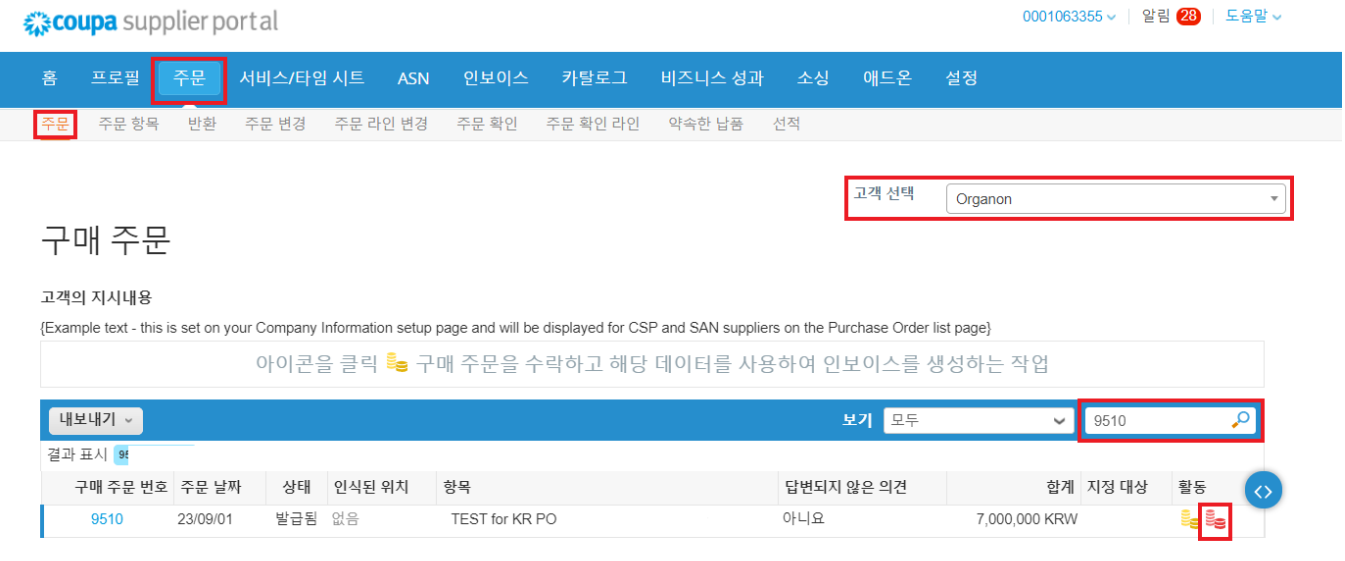

### **b.** 클릭 **인보이스** -> 클릭 **고객 선택**,**대변 전표 만들기**를 클릭하세요.

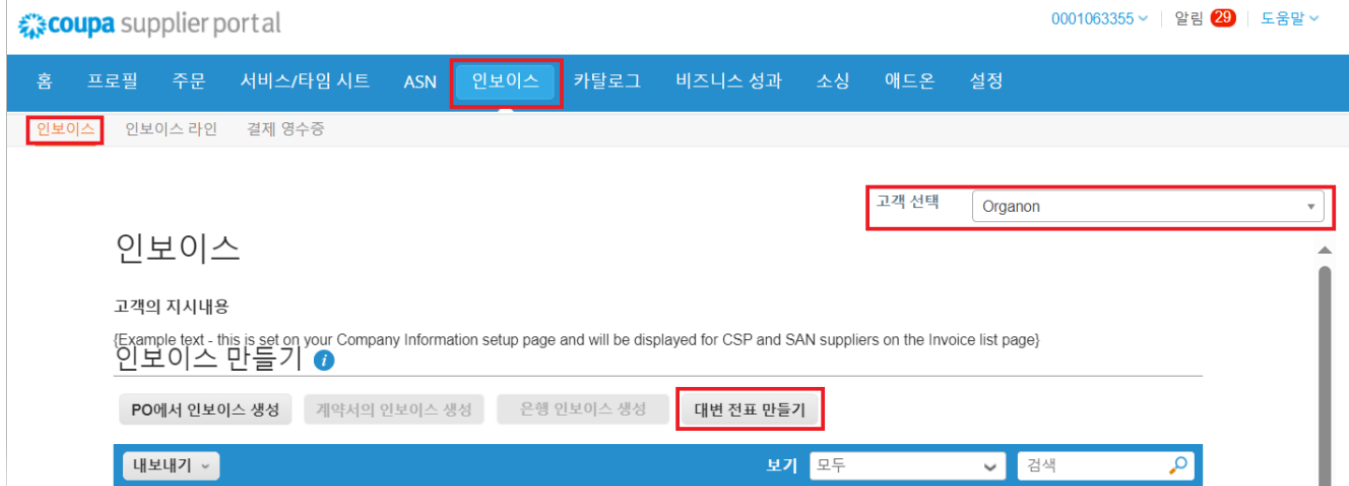

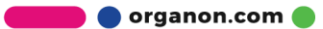

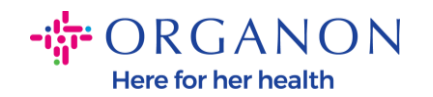

### **인보이스 번호에 대한 문제 해결** 또는 **기타**를 선택하라는 팝업 메시지가 나타납니다.

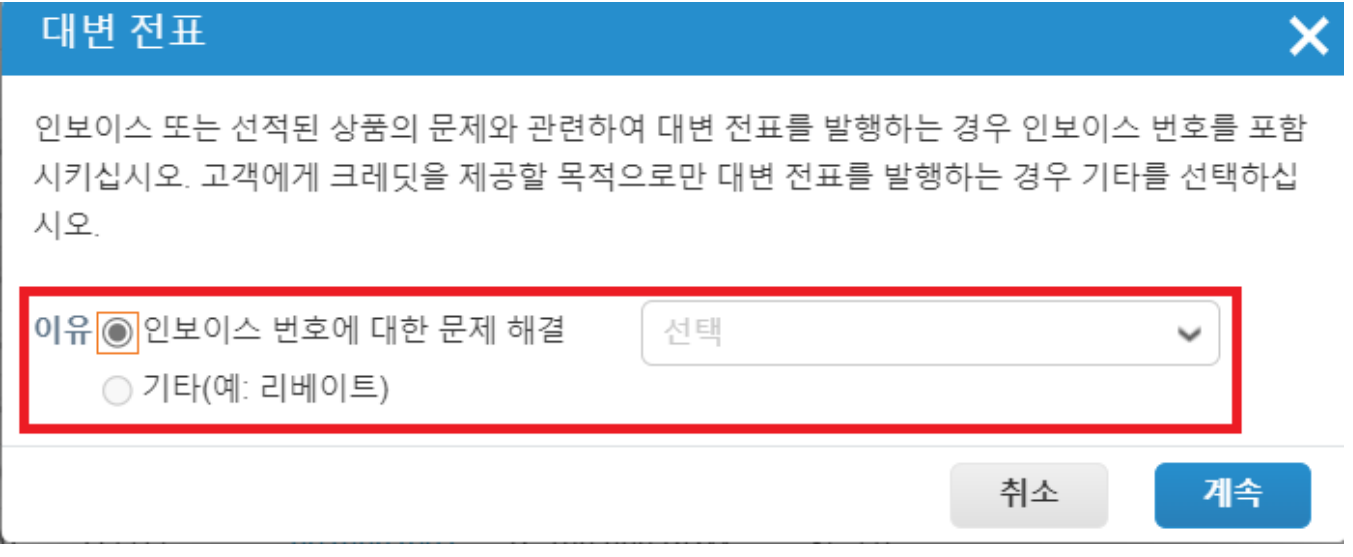

특정 인보이스에 대한 Credit Note 를 제출해야 하는 경우 **인보이스 번호에 대한 문제 해결**을 선택하고 드롭다운 목록에서 인보이스 번호를 선택한 다음 **계속**을 클릭하여 인보이스 수정 방법을 선택합니다.

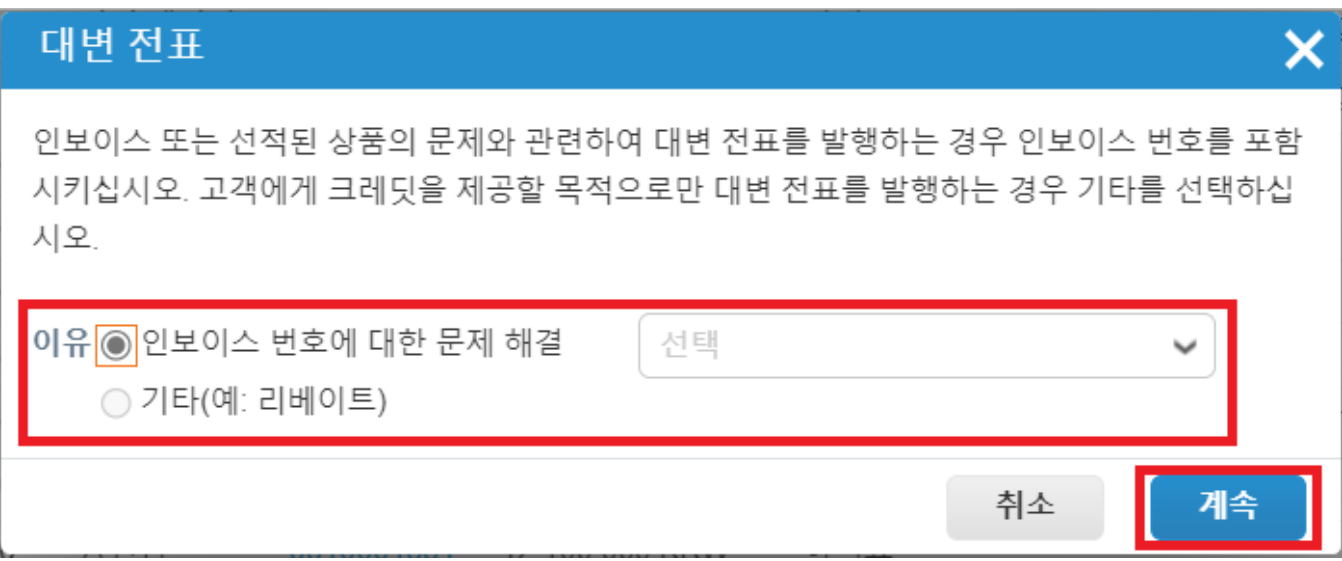

**O** organon.com

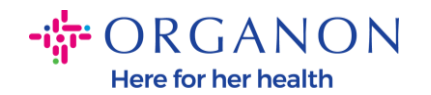

#### **주의:** 정확한 인보이스 번호가 없는 경우 화면에서 **기타(예: 리베이트)**옵션을 선택하세요.

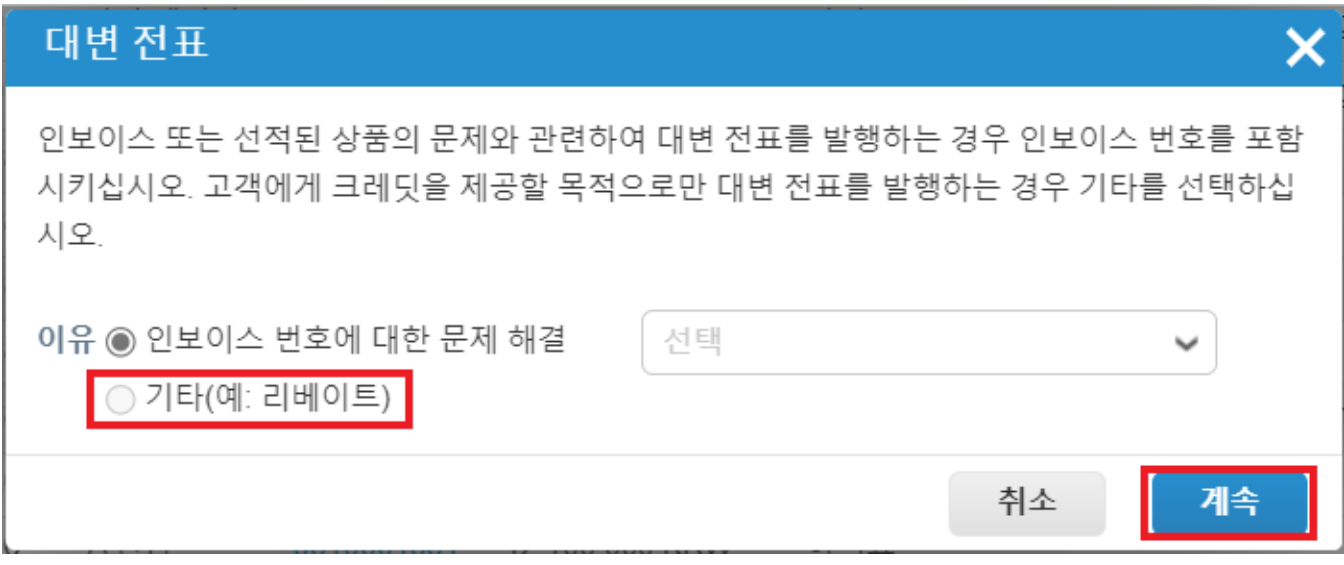

- **3.** 귀하가 **Coupa Compliance-as-a-Service (CaaS)**제공된 모델 국가에 속하지 않는 경우 빨간색 별표(\*)로 표시된 필수 필드를 작성하고 첨부 필드에 법적 인보이스의 PDF 파일을 첨부하십시오. 귀하가 **Coupa Compliance-as-a-Service (CaaS)** 제공 모델에 포함된 국가에 소속된 경우:
	- Coupa 시스템에서 공급업체 국가의 세법에 따라 인보이스 정보를 검토합니다.
	- Coupa 시스탬에서 공급업체를 대신하여 PDF 인보이스을 생성합니다.

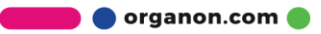

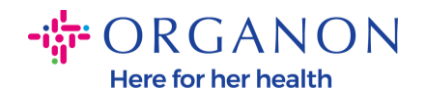

- Coupa Platform 에서 공급업체를 대신하여 PDF 에 디지털 서명을 포함한 합법적인 인보이스을 발행합니다.
- 이 합법적인 인보이스는 Organon 이 받을 수 있으며 공급업체 또한 다운로드할 수 있습니다.

**Coupa Compliance-as-a-Service (CaaS)** 에 포함된 국가: Australia, Austria, Bahrain, Bangladesh, Belgium, Brazil, Bulgaria, Canada, China, Colombia, Croatia, Czech Republic, Denmark, Estonia, Finland, France, Germany, Greece, Hong Kong, Hungary, India, Ireland, Italy, Japan, Latvia, Lithuania, Luxembourg, Malaysia, Malta, Mexico, Montenegro, Myanmar, Namibia, Netherlands, New Zealand, Norway, Pakistan, Poland, Romania, Serbia, Singapore, Slovakia, Slovenia, South Africa, South Korea, Spain, Sweden, Switzerland, UK, United Arab Emirates, USA

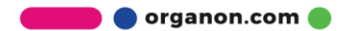

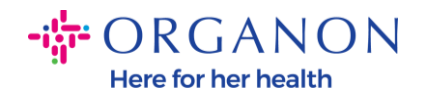

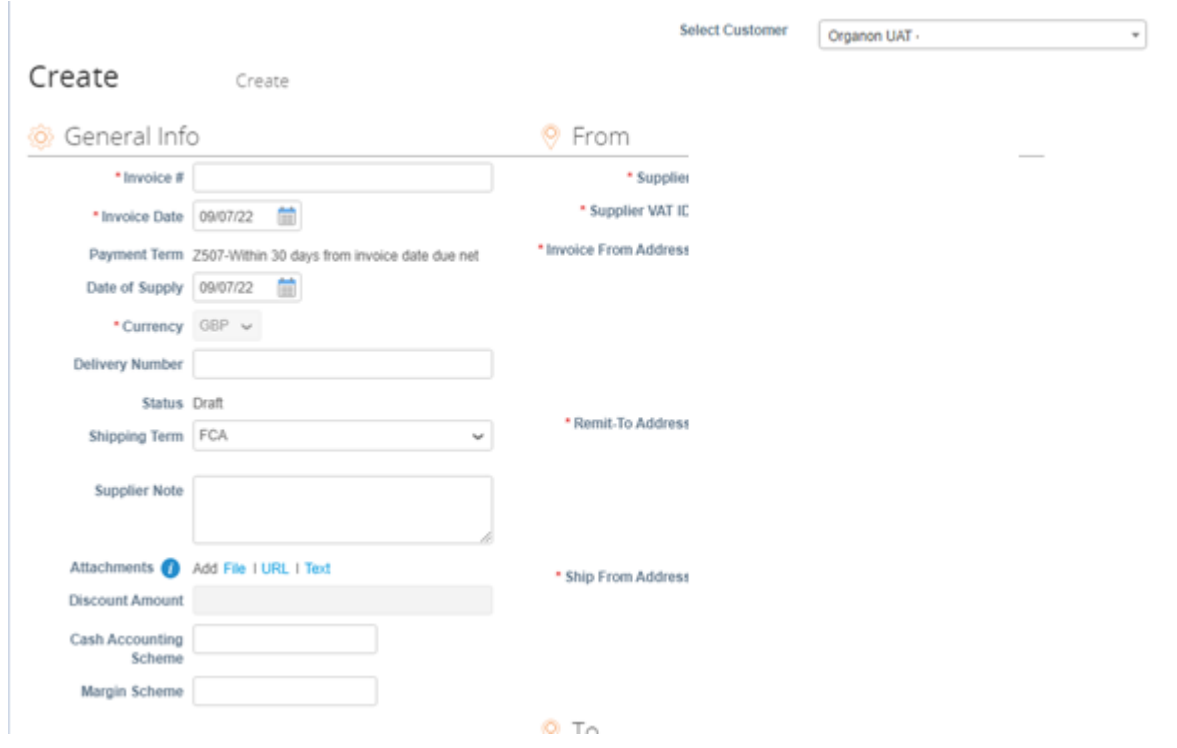

**주의:** Coupa 의 인보이스 번호는 고유해야 하며 첨부 파일의 인보이스 번호와 일치해야 합니다. "부터," "까지," or "선적지 주소" 가 표시되지 않는 경우,돋보기를 클릭하여 해당 주소를 선택하세요. 선택할 항목이 없다면 전자 인보이스 설정이 완료되지 않은 경우 입니다. 하나의 구매주문(Purchase Order)이 여러 인보이스를 포함 하는 경우 별도로 제출해야 합니다.

**4.** 구매 주문 라인을 삭제해야 하거나 구매주문(Purchase Order)에 여러 라인이 있는 경우, 제거하려는 라인 옆에 있는 빨간색 X 를 클릭하세요.

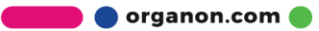

 $-i$  $\frac{1}{9}$  ORGANON Here for her health

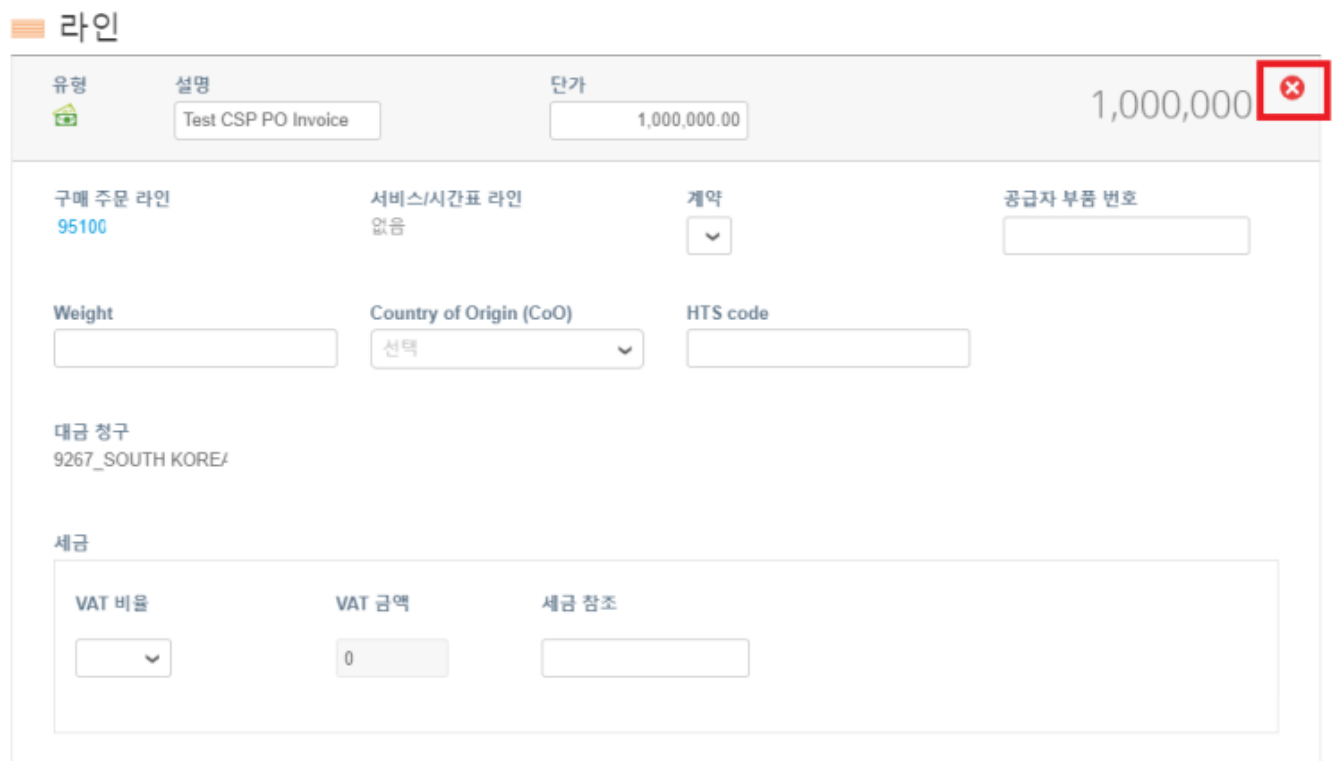

#### **5.** 청구 금액을 반영하도록 **수량/단가** 을 조정합니다. (생성된 PO 에 따라 다름)

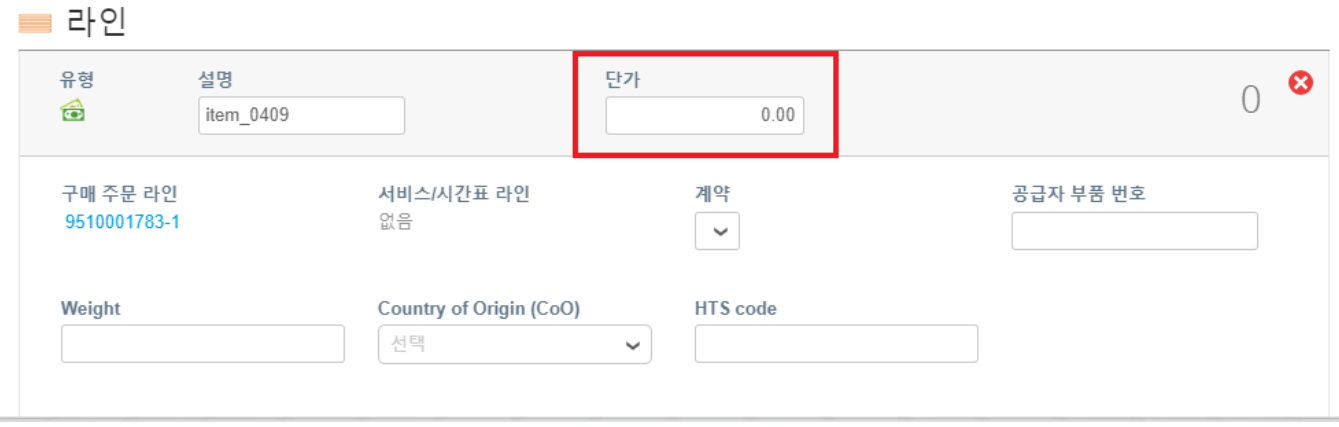

**주의***: PO* 전액/전량을 사용하지 않는 경우 사용하지 않는 라인의 금액 *&*수량이 *0* 인 라인은 반드시 삭제해야합니다*.*

**O** organon.com

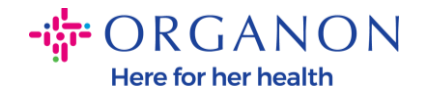

**6.** 페이지 하단에 **세액** 을 입력하고, **"계산"**을 클릭하면 총 세액이 계산됩니다. VAT 가 계산되면, **"제출"** 버튼을 클릭하면 인보이스가 Organon 에 제출 됩니다.

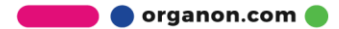

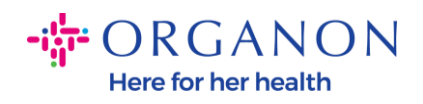

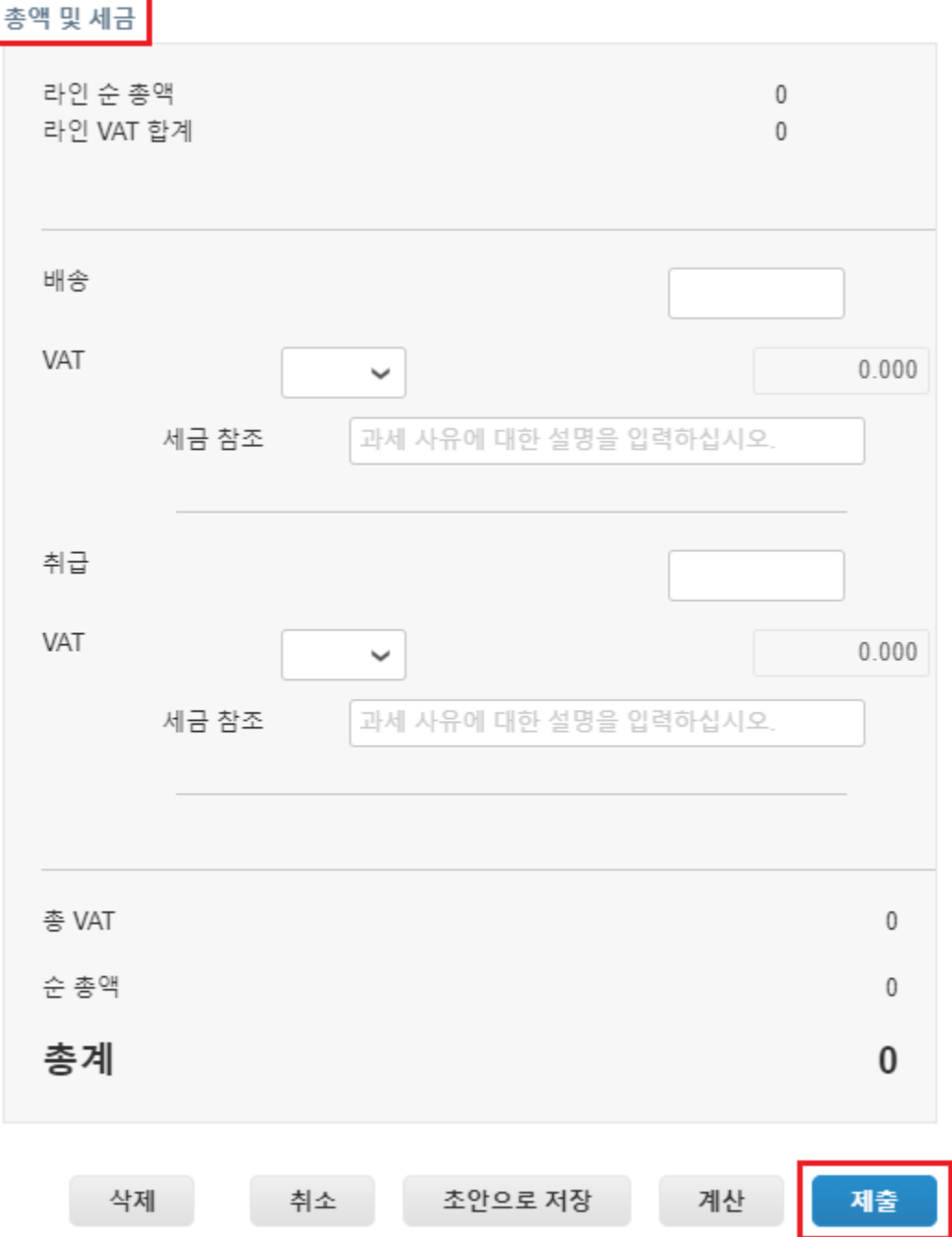

**O** organon.com